# **Online Registration**

# Contents

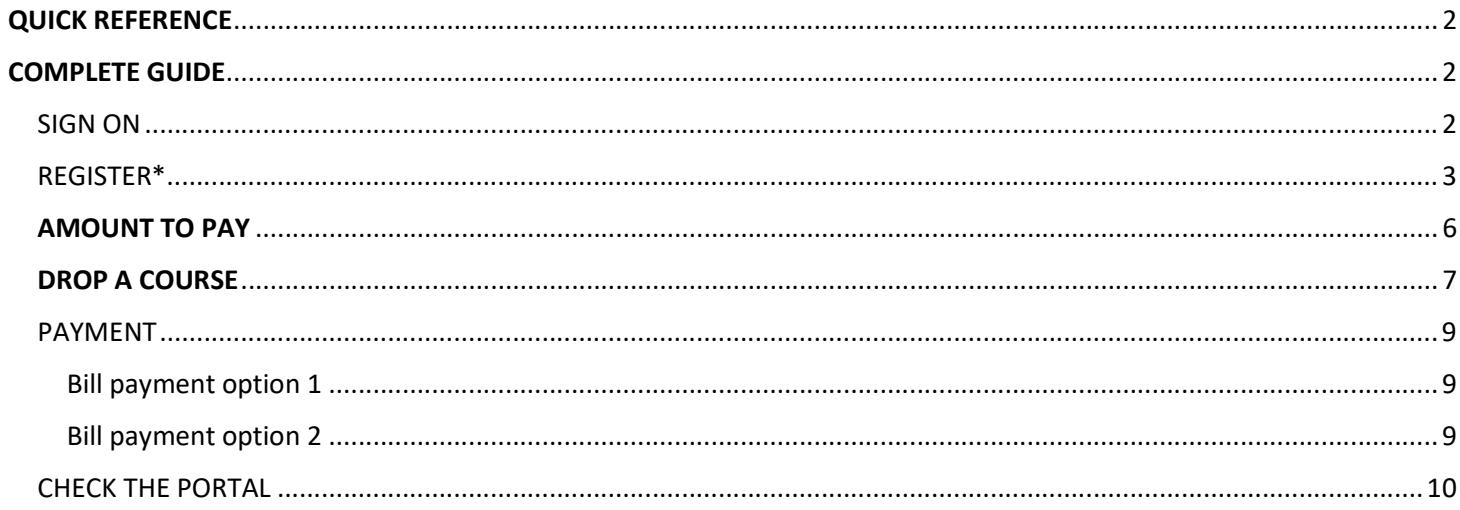

# QUICK REFERENCE

- 1. Sign in to student portal
- 2. Go to Menu > Academics > Registration > select program and term > click Register button
- 3. Choose Required and/or Elective Courses > Click + sign next to courses to select the courses.
- 4. Click Register/Drop
- 5. Review then click Register/Drop button.
- 6. Find out tuition fee Menu > My Account > click Account Information > click Registration Bill tab
- 7. Pay Online
- 8. Check the Portal to see your newly registered courses Menu > Academics > My Class Schedule
- 9. Drop a class Registration window > Selected Courses, click the delete/drop icon (-) > click the Register/Drop1

# COMPLETE GUIDE

# $\equiv$  MENU

#### SIGN ON

1. Sign on to the Student Portal from Bermuda College website. Click the Menu, then Current Students. Click on **Student Portal.** 

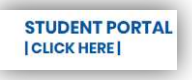

2. Enter your Bermuda College username and password

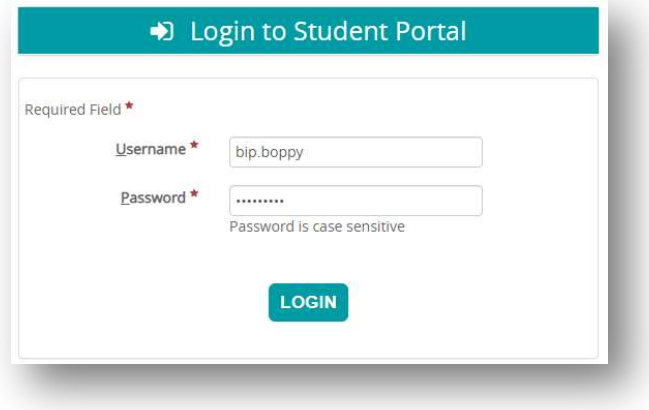

**Admissions** Apply **BC Catalogue Financial Services** 

**Future Students Current Students Faculty & Staff Alumni** 

1. In the Student Portal - Click Menu > Academics > Registration

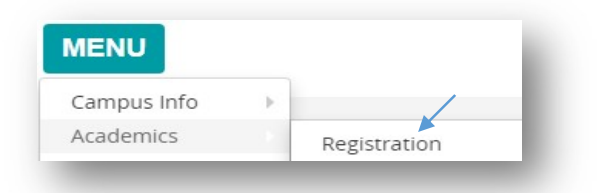

- a. Select the programme you are registered in and the term you wish to enroll.
- b. Click the Register button to the bottom right.

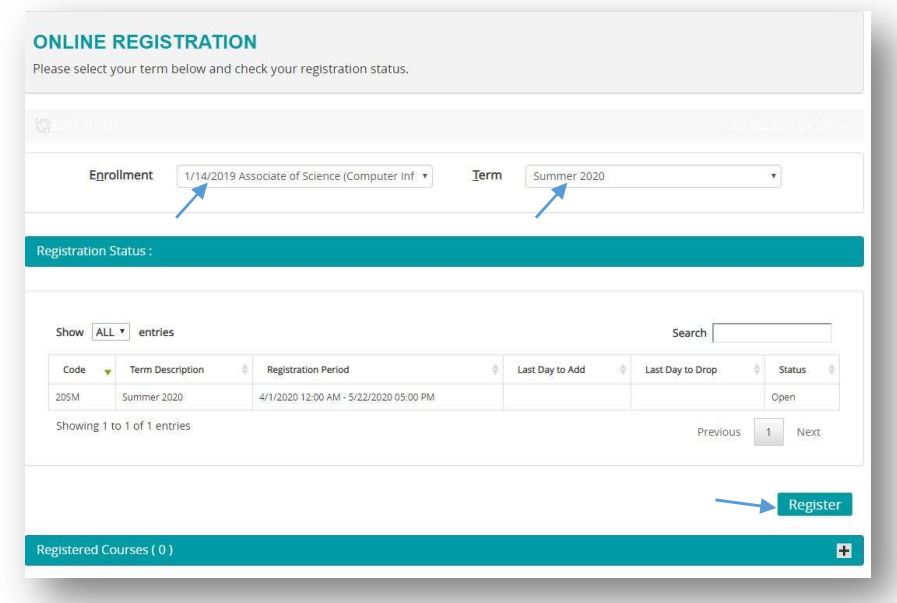

\*NOTE: Please note that the screen will time out due to lack of activity. Just start again when you are ready.

- 2. There are two tabs at the top Course Search and Quick Add.
	- a. Course Search tab defaulted to show all your required courses at one time. However, you can choose your electives here as well by clicking the drop down arrow in the Display box.

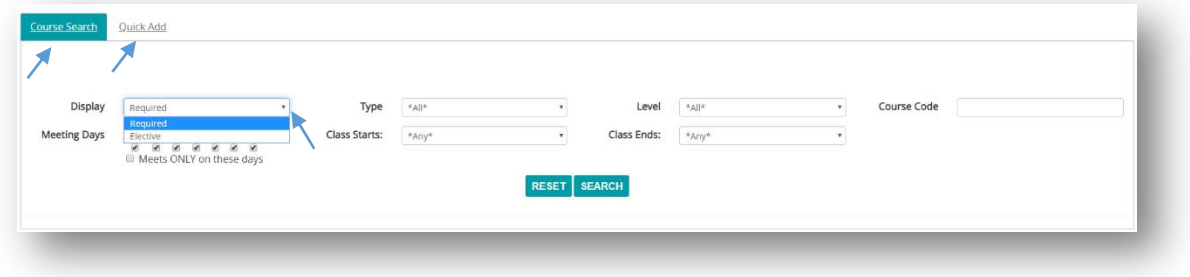

b. Quick Add tab - search for a specific course

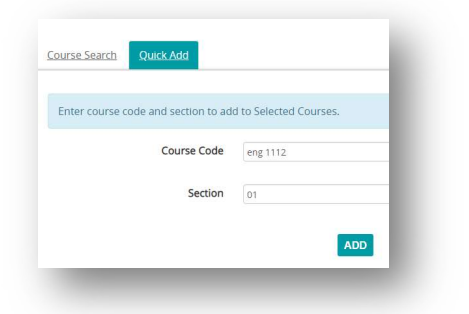

3. The courses you search for will appear below.

Click green + sign next to the course section you wish. Scroll below to see it in the selected Courses list.

Note that when selecting a course and you have not completed the required prerequisites, please see your Advisor. However, you can continue registering online for other courses.

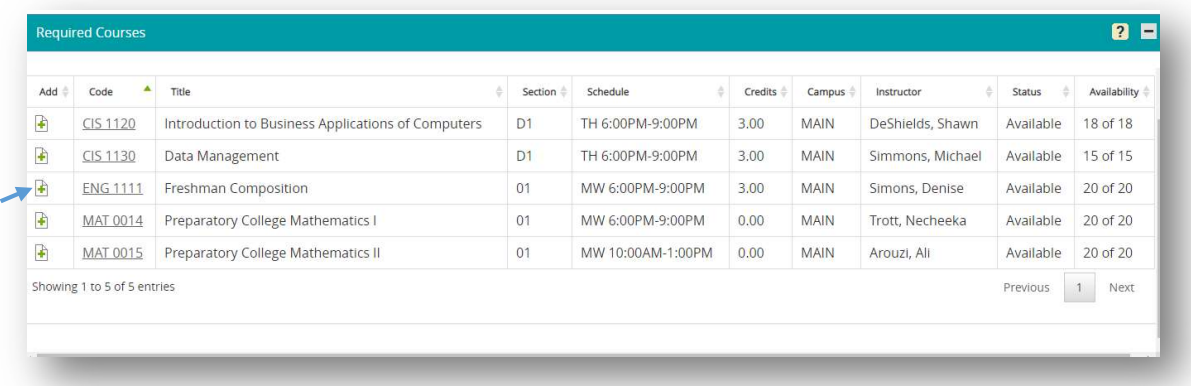

Notice, the course chosen now has a status of Selected in the Selected Courses area. Choose other courses or click the REGISTER/DROP button to continue with registering for the course.

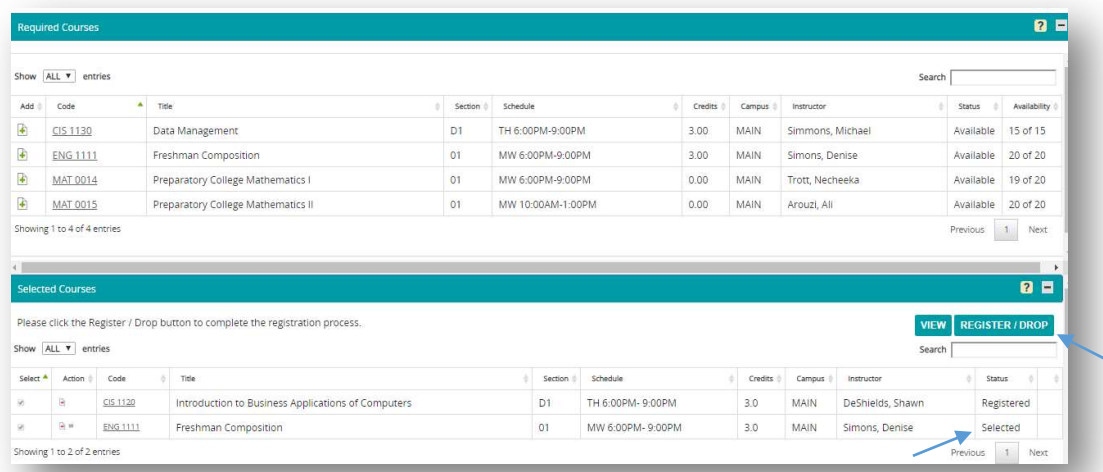

4. The next window is the Register area to view the course you are registering. Click REGISTER/DROP1 to continue with the registration.

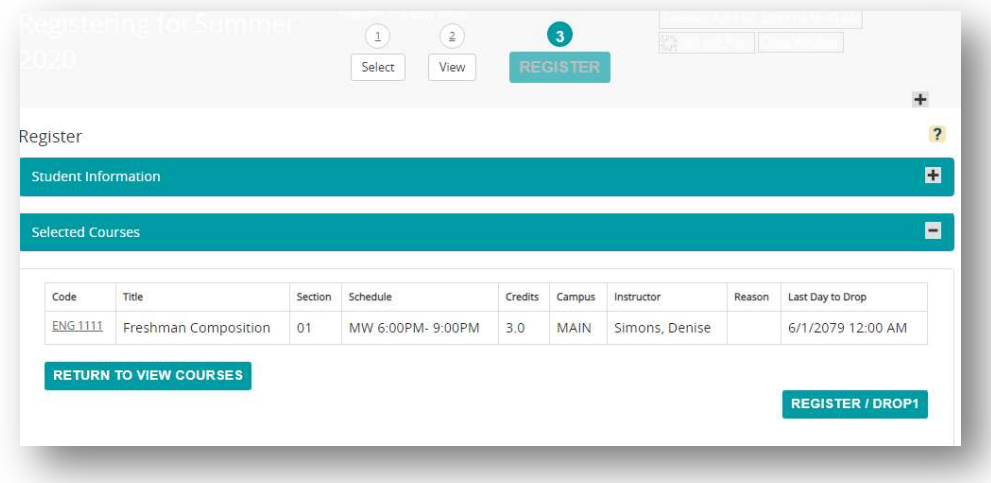

5. This area shows that you were successful in registration and provides payment information. Print this page for your records (top right corner). DO NOT click on make a payment here. Go to the next step.

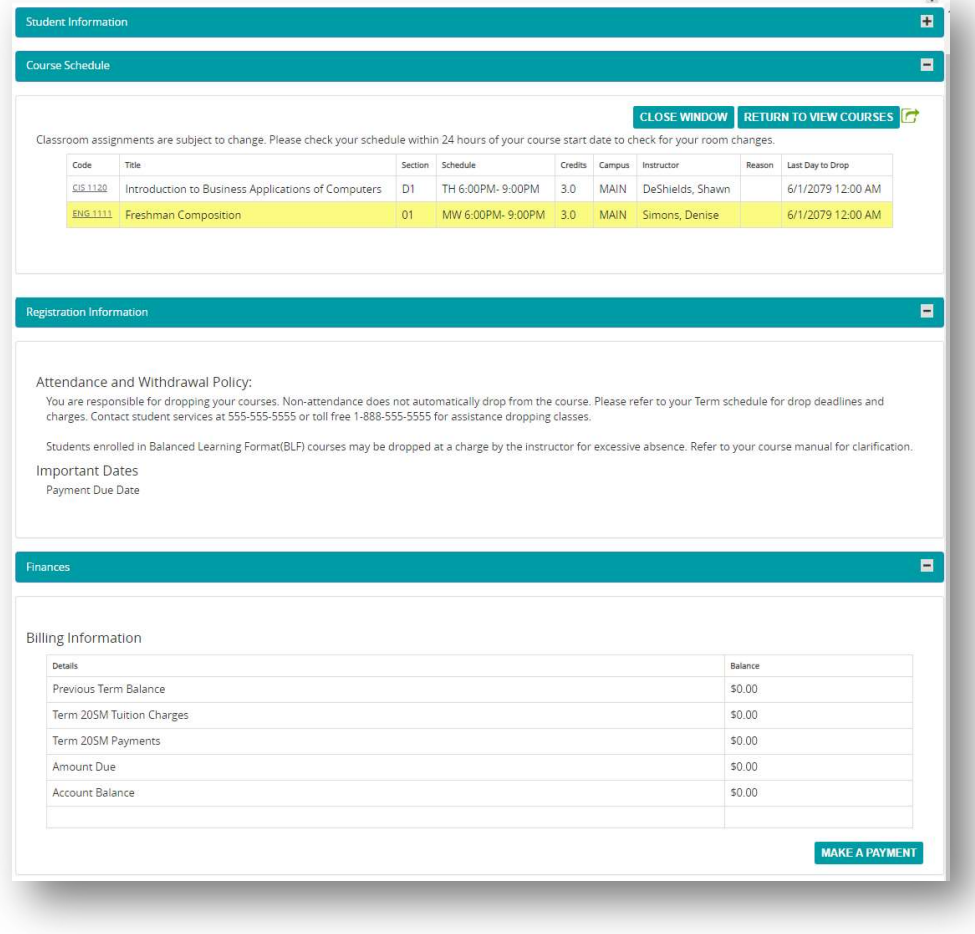

## AMOUNT TO PAY

To find the amount to pay for tuition:

a. Go to Menu > My Account > click Account Information.

b. Then choose Registration Bill tab to see exactly what you owe for the semester you choose.

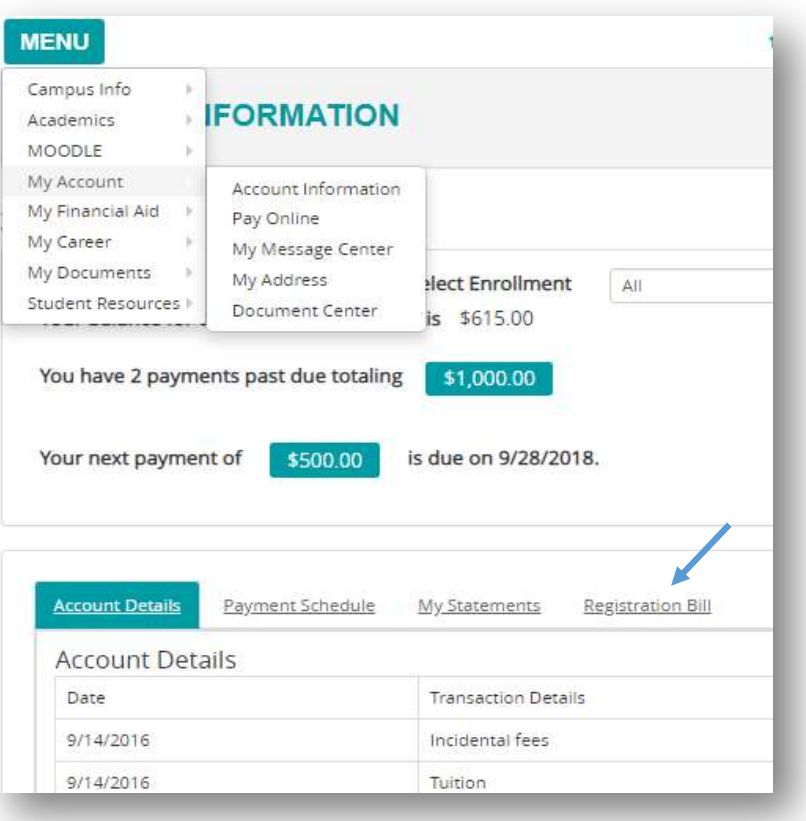

- Account Details Payment Schedule My Statements **Registration Bill** Registration Bill Summary by Term Registration Billing Information for the selected date range l<mark>ag</mark> <u>Student's Registration Bill</u><br>NOTE: Adobe Acrobat Reader is required to view your online PDF documents. You can download the most recent version of the free software. Get Acrobat Reader now. Term Spring 2020 Ø Summer 2020 ÷ From  $\blacksquare$ M/D/YYYY To  $\begin{array}{c} \hline \end{array}$ M/D/YYYY SEARCH  $\rightarrow$ Amount due or (due to Student) =\$465.00 Description AmountDate Term Description Account Summary: Charges<br>
Financial Aid \$465.00  $50.00$ <br> $50.00$ Payments Charges Tuition (Pending) \$465.00 4/7/2020 Summer 2020 \$465.00 Total: Financial Aid  $$0.00$ Total: Payments Total: \$0.00 Subsidiary Information
- c. Choose the Term and click Search.
- d. The Amount due will appear below.
- e. If you are ready to pay now, view the payment page below.

### DROP A COURSE

To drop a course after you've added it to the list of Selected Courses, click the small red minus (-) sign. A message might appear depending on the amount of credits you have already registered for (see below). Read it and decide if you want to click Yes to remove the course. Select another course to stay above the minimum credits (have other courses in the Selected List section) and click the register/drop button, otherwise the drop will not be processed.

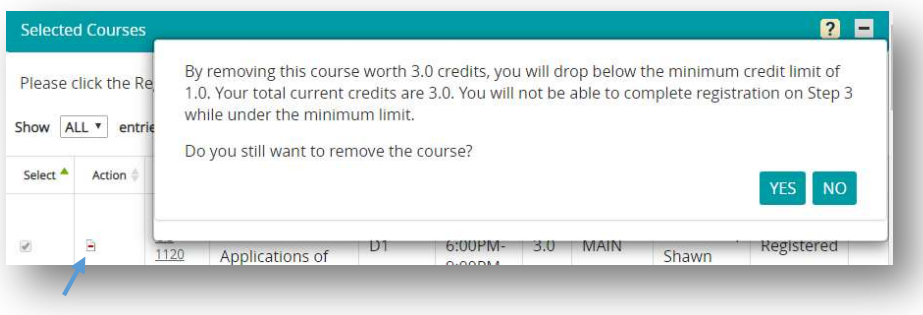

a. After clicking the minus sign under the Action column, the course will have a status of Pending Drop. To process the drop, click REGISTER/DROP.

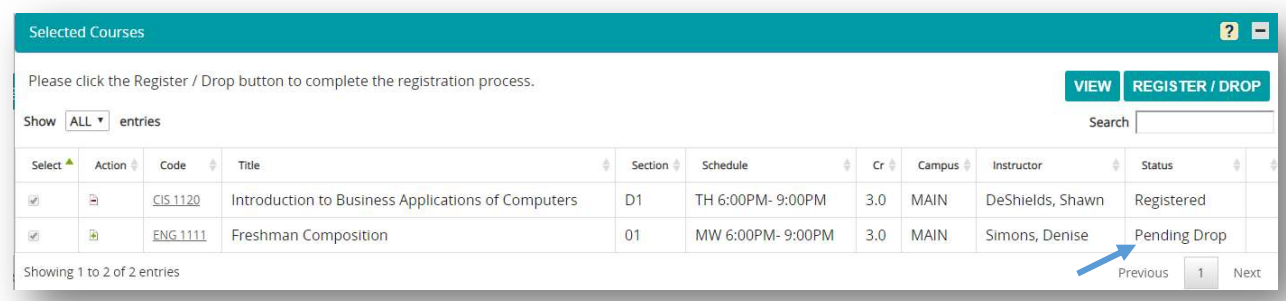

#### b. The Register area appears.

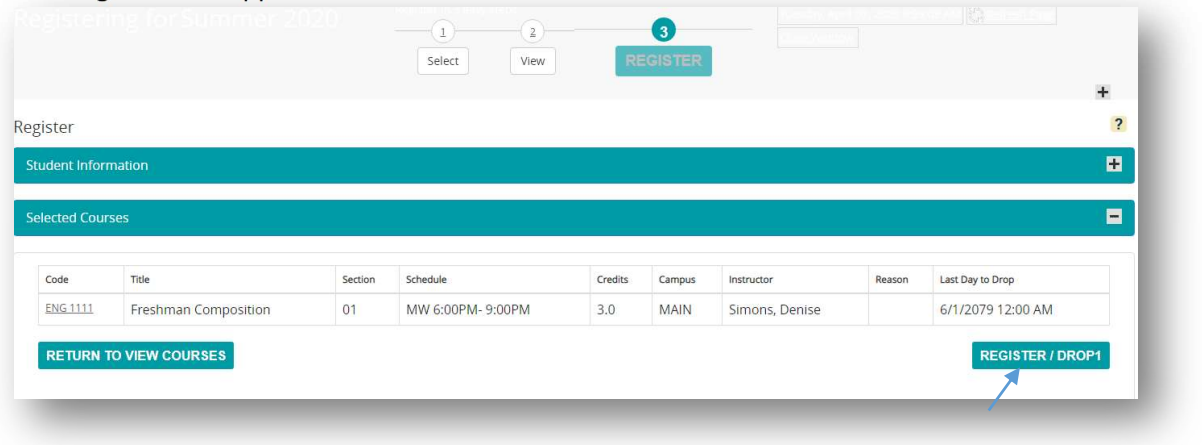

c. Click REGISTER/DROP1 courses to see the course has been removed.

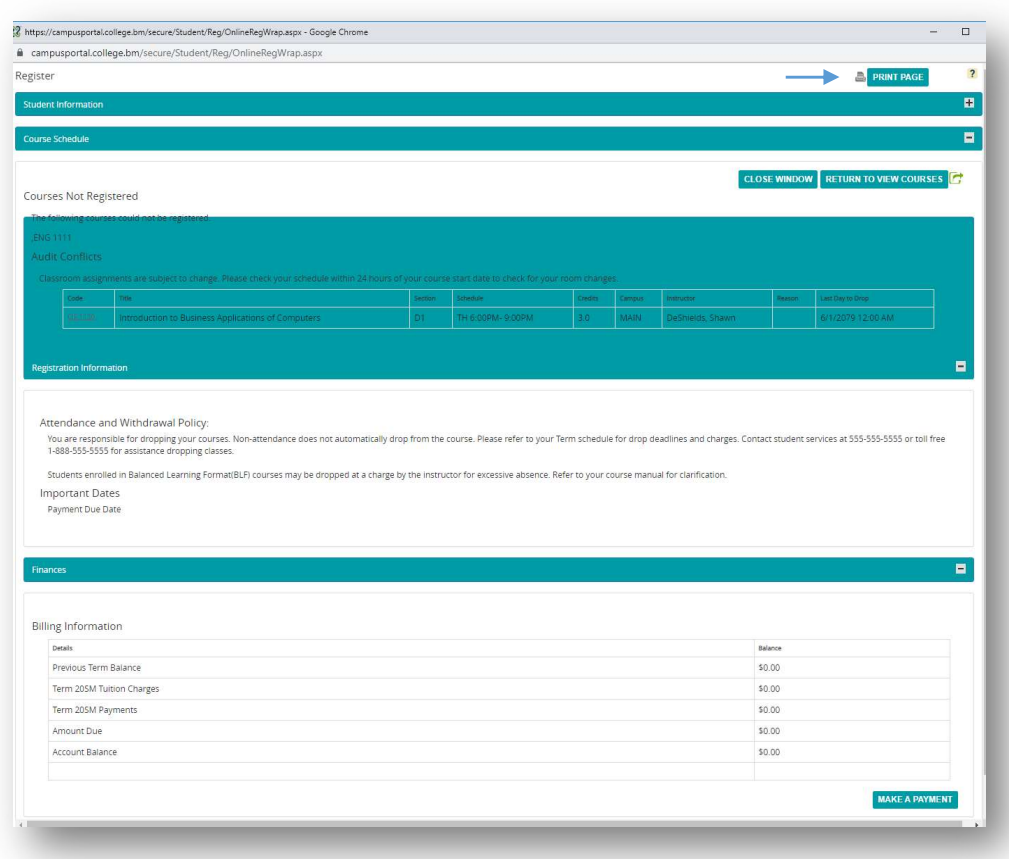

d. Click Return to view courses. Notice the ENG 1111 course is no longer there.

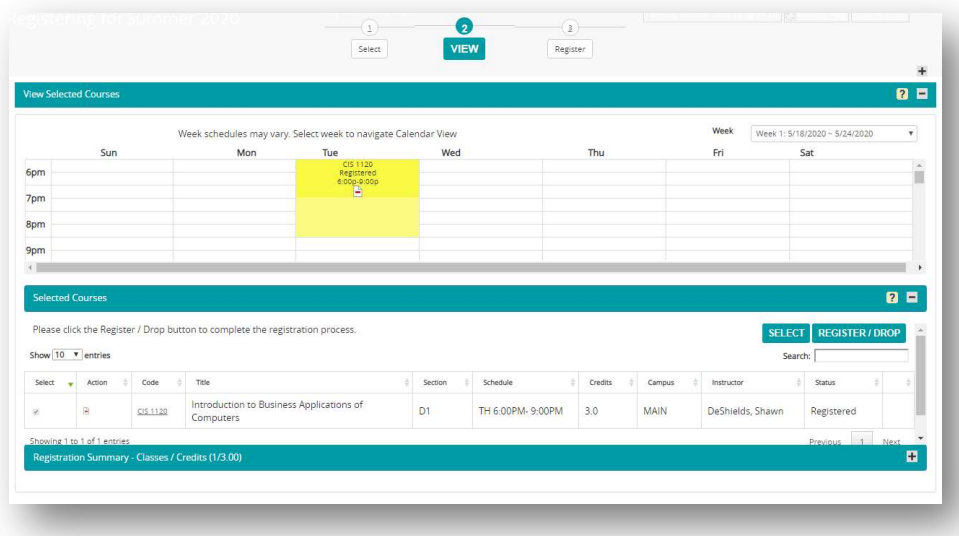

## PAYMENT

#### Bill payment option 1

Bermuda College is available at all three banks HSBC, Butterflied Bank, and Clarien

- 1. Add Bermuda College as a Payee
- 2. Your account number will be your student id#
- 3. Follow the steps on your token (if needed)
- 4. Submit or save

#### Bill payment option 2

Payment made through the Bermuda College website.

Website – www.college.bm/payment

When paying online, the card details (e.g. address) must be correct based on the information on file at your bank.

Your student ID can be found on your Student ID card or your Moodle student profile. Click edit profile. Scroll and click Optional. It is listed in the ID number box.

- 1. Fill out all boxes with (\*)
- 2. Click Confirm Payment
- 3. Make sure to print a receipt for your records or send a copy to your email.

## **RMUDA COLLEGE**

#### **ENTER PAYMENT INFORMATION**

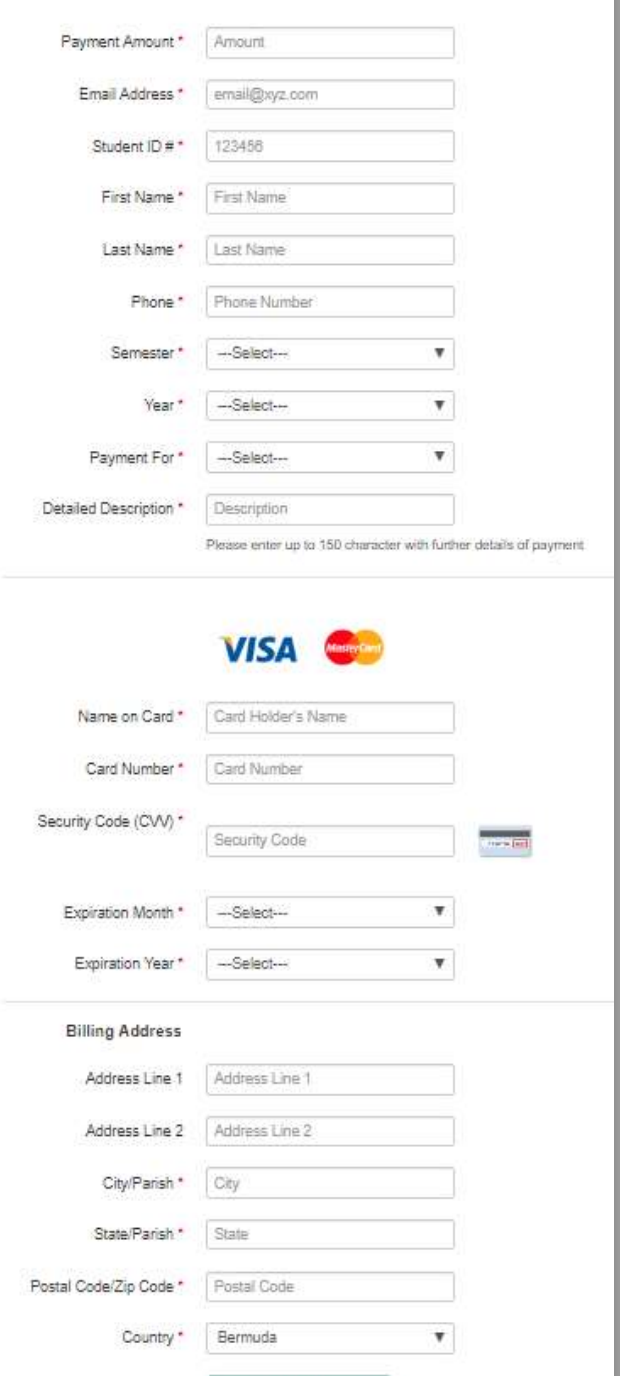

**Confirm Payment** 

## CHECK THE PORTAL

Click Menu > Academics > My Class Schedule to see your newly registered courses.

You might have to click List view to see it this way.

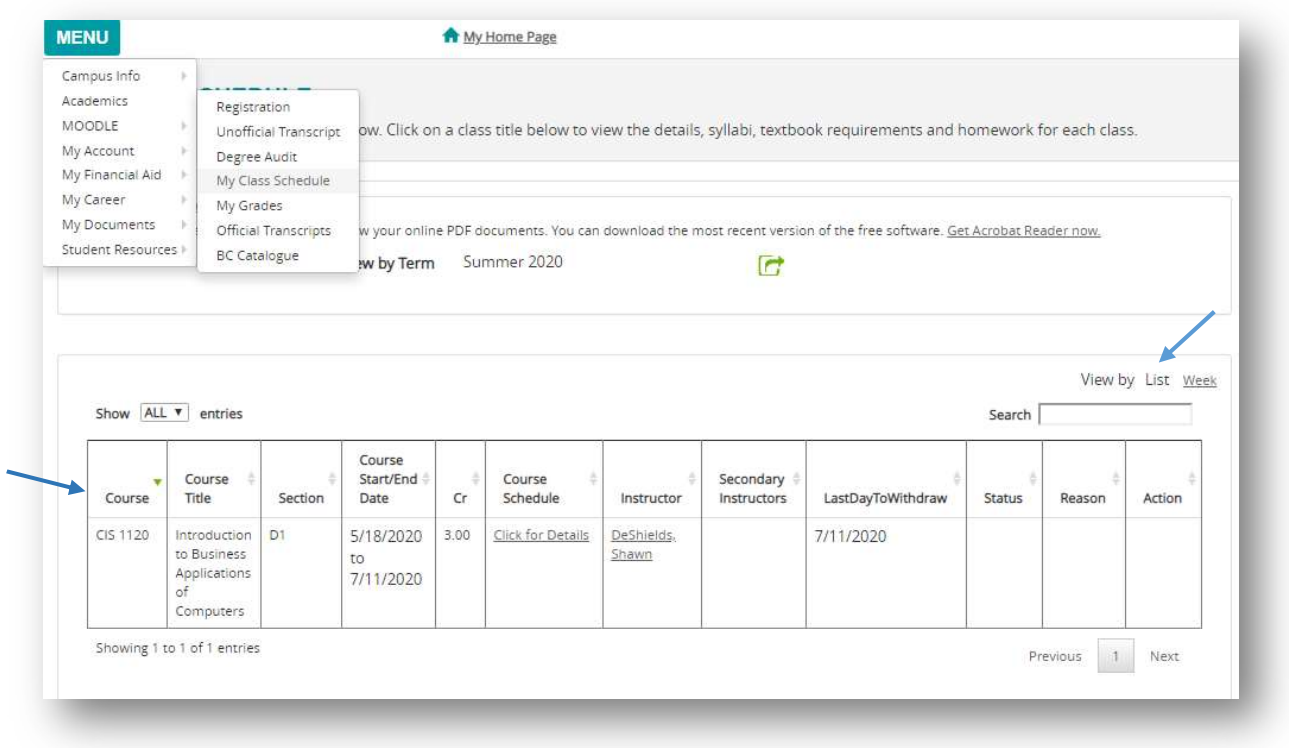